# **Banner Web Time Entry**

#### Web Time Entry What Is It?

- The new method to be used to communicate your time worked to the Human Resources and Payroll office
- It will replace the paper time sheets
- It is the documentation required to create your paycheck

#### Web Time Entry Logging In

| BLINN Stay Connected! |
|-----------------------|
| Secure Access Login   |
| User Name: 🥹          |
| Password: 🤨           |
| Login Cancel          |
| Browser Information   |
| Forget Decouverd2     |
| Forgot Password?      |
| Questions?            |
|                       |
|                       |

- From Blinn's Homepage click on the MyBlinn link
- Enter your network User Name and Password into the Secure Access Login

| My Banner                                                                                                 |  |
|----------------------------------------------------------------------------------------------------|--|
|                                                                                                    |  |
| My Banner                                                                                                 |  |
|                                                                                                    |  |
|                                                                                                    |  |
| Banner Self-Service                                                                                       |  |
| Banner Self-Service                                                                                       |  |
| Banner Self-Service                                                                                       |  |
|                                                                                                    |  |
|                                                                                                    |  |
| Banner Links                                                                                              |  |
| Internet Native Banner                                                                                    |  |
| Single Sign-on Link to Internet Native Banner                                                             |  |
| Single Sign on Elik to Internet Native Banner                                                             |  |
|                                                                                                    |  |
| Self-Service Banner                                                                                       |  |
| Self-Service Banner Single Sign-on Link to Self-Service Banner                                            |  |
| Single Sign-on Link to Self-Service Banner                                                                |  |
| Single Sign-on Link to Self-Service Banner  Banner Relationship Management                                |  |
| Single Sign-on Link to Self-Service Banner                                                                |  |
| Single Sign-on Link to Self-Service Banner  Banner Relationship Management                                |  |
| Single Sign-on Link to Self-Service Banner  Banner Relationship Management Banner Relationship Management |  |

- Select the Employee Tab
- Open the Banner Self-Service Folder

#### WEB TIME ENTRY Services Menu

| Personal Information Student Employee                                                                                  |                                                               |        |
|----------------------------------------------------------------------------------------------------|---------------------------------------------------------------|--------|
| Search Go                                                                                                    | RETURN TO MENU SITE MAP HELI                                  | P EXIT |
| Employee                                                                                                    |                                                               |        |
| Time Sheet<br>Leave Report<br>Request Time Off<br>Benefits and Deductions                                              | From the Self Services Menu<br>click on TIME SHEET to enter / |        |
| Retirement, health, flexible spending, miscellaneous, beneficiary, open enrollment, Benefit Statement. Pay Information | edit your hours worked.                                       |        |
| Direct deposit allocation, earnings and deductions history, or pay stubs.<br>Tax Forms<br>Electronic tax statements    |                                                               |        |
| Jobs Summary                                                                                                    |                                                               |        |
| Leave Balances                                                                                                    |                                                               |        |
| Campus Directory                                                                                                    |                                                               |        |
| RELEASE: 8.8<br>© 2016 Ellucian Company L.P. and its affiliates.                                                       |                                                               |        |

#### WEB TIME ENTRY Position Selection

| Personal Information Student Employee                                                                   |
|----------------------------------------------------------------------------------------------------|
| Search Go                                                                                               |
| Time Sheet Selection                                                                                    |
| Rake a selection from My Choice. Choose a Time Sheet period from the pull-down list. Select Time Sheet. |
| Title and Department My Choice Pay Period and Status                                                    |
| Payroll Coordinator, PT9913-00  Oct 16, 2016 to Oct 29, 2016 Not Started                                |
| Human Resources, 10602                                                                                  |
| RELEASE: 8.12.1.5                                                                                       |
| © 2016 Ellucian Company L.P. and its affiliates.                                                        |
|                                                                                                    |
| Here you will see your position title and                                                               |
| number, and your home department and                                                                    |

organization code.

- Choose a position by clicking the selection button under 'My Choice'.
   Some employees may have more than one position.
- By default, the "Pay Period and Status" box will display the current pay period.
- Select the drop down menu to display other pay periods. The status must be 'not started' or 'in progress' to enter time.
- Once you've made your choices click the TIME SHEET button.

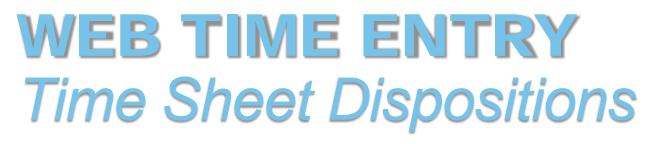

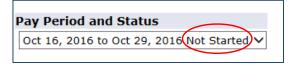

- The time sheet period will display different dispositions / statuses that are important in starting and completing your web time entry process.
- Not Started you have not started your time sheet
- In Progress you are in the process of entering your time for the pay period
- **Pending** you submitted your time sheet and it is awaiting approval from your supervisor
- Returned for Correction your time sheet is being returned to you for correction; make corrections and resubmit
- **Approved** your time sheet has been approved and is ready for payroll to process
- **Completed** payroll received and processed your time sheet

#### WEB TIME ENTRY Enter Hours

|                                                                                                    | Note: Pay special attention to the Submit By Date. The time sheet must be submitted and approved by that |  |  |  |  |  |
|----------------------------------------------------------------------------------------------------|----------------------------------------------------------------------------------------------------|--|--|--|--|--|
|                                                                                                    | specific date and time, otherwise your paycheck may                                                      |  |  |  |  |  |
| Personal Information     Student     Employee       Search     Go                                                                                        | not be processed on time.                                                                                |  |  |  |  |  |
| Time and Leave Reporting                                                                                                    |                                                                                                    |  |  |  |  |  |
| Relect the link under a date to enter hours or days. Select Next or Previous to navigate through the dates within the period                             | ad.                                                                                                    |  |  |  |  |  |
| Time Sheet                                                                                                    |                                                                                                    |  |  |  |  |  |
| Title and Number:                                                                                                    | Payroll Coordinator PT9913-00                                                                            |  |  |  |  |  |
| Department and Number:                                                                                                    | Human Resources 10602                                                                                    |  |  |  |  |  |
| Time Sheet Period:<br>Submit By Date:                                                                                                    | Oct 16, 2016 to Oct 29, 2016<br>Nov 01, 2016 by 12:00 PM                                                 |  |  |  |  |  |
| Earning Shift Default Total Total Sunday                                                                                                    | Monday Tuesday Wednesday Thursday Friday Saturday                                                        |  |  |  |  |  |
| Hours or Units Hours Units Oct 16, 2016                                                                                                    | Oct 17, 2016 Oct 18, 2016 Oct 19, 2016 Oct 20, 2016 Oct 21, 2016 Oct 22, 2016                            |  |  |  |  |  |
|                                                                                                    | r Hours Enter Hours Enter Hours Enter Hours Enter Hours Enter Hours                                      |  |  |  |  |  |
| Total Hours: 0 Total Units: 0                                                                                                    |                                                                                                    |  |  |  |  |  |
| Position Selection       Comments       Preview       Submit for Approval       Restart       Next         Submitted for Approval By:       Approved By: |                                                                                                    |  |  |  |  |  |
| Waiting for Approval From:                                                                                                    |                                                                                                    |  |  |  |  |  |
| RELEASE: 8.12.1.5<br>© 2016 Ellucian Company L.P. and its affiliates.                                                                                    |                                                                                                    |  |  |  |  |  |
|                                                                                                    |                                                                                                    |  |  |  |  |  |
|                                                                                                    | Click ENTER HOURS for the appropriate day                                                                |  |  |  |  |  |

#### WEB TIME ENTRY Enter Hours

| Personal Information Student Employee                                                                                                    |                                                                                                    |
|----------------------------------------------------------------------------------------------------|----------------------------------------------------------------------------------------------------|
| Search Go                                                                                                    | SITE MAP HELP EXIT                                                                                                    |
| Time In and Out                                                                                                    | Enter your time in and time out.                                                                                                    |
| <ul> <li>Enter time at intervals of 15 minutes in the 99:99 format. For example,</li> <li>Date: Monday, Oct 17, 2016</li> <li>Earnings Code: Staff Part Time Regular Pay</li> <li>Shift Time In Time Out Total Hours</li> </ul>                                 | <ul> <li>Round your time to the nearest quarter of an hour (:00, :15, :30, :45). Refer to the Banner Resource Links for a helpful chart which translates minutes into quarter hours.</li> </ul> |
| 1       08:00       AM V       12:00       PM V       4         1       AM V       AM V       0         1       AM V       AM V       0         1       AM V       AM V       0         1       AM V       AM V       0         1       AM V       AM V       0 | <ul> <li>You do not have to enter the colon when you enter the time.<br/>It will populate after you save.</li> </ul>                                                                            |
| 1 AM ♥ 0<br>4                                                                                                    | You must indicate AM or PM                                                                                                    |
| Time Sheet     Previous Day     Next Day       Add New Line     Save     Copy     Delete                                                                                                    | Do not report zero hours                                                                                                    |
| Account Distribution         Earnings Code       Shift Hours         Staff Part Time Regular Pay       1       4         RELEASE: 8.12.1.5       © 2016 Ellucian Company L.P. and its affiliates.                                                               | After you have entered your time for the day click SAVE and the total hours will calculate                                                                                                    |

#### WEB TIME ENTRY Copy Hours

|                                                 | Date               |                 | Monday, Oct 17, 2<br>Staff Part Time Re |                          |                                          | You may copy hours from one day to others in the pay period if the hours worked are exactly the same. |                          |                        |                            |  |  |  |  |
|-------------------------------------------------|--------------------|-----------------|-----------------------------------------|--------------------------|------------------------------------------|----------------------------------------------------------------------------------------------------|--------------------------|------------------------|----------------------------|--|--|--|--|
|                                                 | Shift              | t Time In       | Time Out                                | Total Hours              | •                                        |                                                                                                    |                          |                        |                            |  |  |  |  |
|                                                 | 1                  | 08:00 A         | M 💙 12:00 PI                            | м 🗸 4                    |                                          |                                                                                                    |                          |                        |                            |  |  |  |  |
|                                                 | 1                  | A               | M 🗸 🗌 🗚                                 | м 🗸 0                    | Click COPY f                             | rom tl                                                                                                | ha tima sha              | Δt                     |                            |  |  |  |  |
|                                                 | 1                  | A               | м 🖌 🗌 А                                 | м 💙 🛛 0                  | CHER COT I II                            |                                                                                                    |                          |                        |                            |  |  |  |  |
|                                                 | 1                  | A               | M 🗸 🗌 🗛                                 | м 🗸 🛛 О                  |                                          |                                                                                                    |                          |                        |                            |  |  |  |  |
|                                                 | 1                  |                 | .m 🗸 🖂                                  | M 💙 0                    |                                          |                                                                                                    |                          |                        |                            |  |  |  |  |
|                                                 |                    |                 |                                         | 4                        |                                          |                                                                                                    |                          |                        |                            |  |  |  |  |
| Personal Information Student Emp                | ovee               |                 |                                         |                          |                                          |                                                                                                    |                          |                        |                            |  |  |  |  |
|                                                 | Ti                 | me Sheet        | Previous Day                            | Next Day                 |                                          | S                                                                                                    | ITE MAP HELP EXIT        |                        |                            |  |  |  |  |
| Search Go                                       | А                  | dd New Line     | Save Copy                               | Delete                   |                                          |                                                                                                    |                          |                        |                            |  |  |  |  |
| Сору                                            | I                  |                 |                                         |                          |                                          |                                                                                                    |                          |                        |                            |  |  |  |  |
| Copy options include ability to copy to copied. | the end of the pay | period, include | Saturdays or Sunda                      | ays, or copy by date. If | you select the same date you are copying | g from,                                                                                               |                          | days you want to       | count Distribution is also |  |  |  |  |
| Earnings Code:                                  |                    |                 |                                         |                          |                                          | Staff F                                                                                               | copy the h               | ours to and click      |                            |  |  |  |  |
| Date and Hours to Copy:                         |                    |                 |                                         |                          |                                          | Oct 17                                                                                                |                          |                        |                            |  |  |  |  |
| Copy from date displayed to end of t            | he pay period:     |                 |                                         |                          |                                          |                                                                                                    |                          | COPY                   |                            |  |  |  |  |
| Include Saturdays:                              |                    |                 |                                         |                          |                                          |                                                                                                    |                          |                        |                            |  |  |  |  |
| Include Sundays:                                |                    |                 |                                         |                          |                                          |                                                                                                    |                          |                        |                            |  |  |  |  |
| Copy by date:<br>Sunday                         | Mon                | dav             |                                         | Tuesday                  | Wednesday                                |                                                                                                    | Thursday                 | Friday                 | Saturday                   |  |  |  |  |
| Oct 16, 2016                                    | Oct 17             |                 |                                         | ct 18, 2016              | Oct 19, 2016                             |                                                                                                    | Oct 20, 2016             | Oct 21, 2016           | Oct 22, 2016               |  |  |  |  |
|                                                 |                    |                 |                                         | $\checkmark$             | <b>v</b>                                 |                                                                                                    | $\checkmark$             |                        |                            |  |  |  |  |
| Sunday<br>Oct 23, 2016                          | Mon<br>Oct 24      | day<br>, 2016   |                                         | Tuesday<br>ct 25, 2016   | Wednesday<br>Oct 26, 2016                |                                                                                                    | Thursday<br>Oct 27, 2016 | Friday<br>Oct 28, 2016 | Saturday<br>Oct 29, 2016   |  |  |  |  |
|                                                 |                    |                 |                                         |                          |                                          |                                                                                                    |                          |                        |                            |  |  |  |  |
| Time Sheet Previous Menu                        | Сору               |                 |                                         |                          |                                          |                                                                                                    |                          |                        |                            |  |  |  |  |

#### WEB TIME ENTRY Copy Hours

| Personal Information Student Empl                         | oyee                                  |                                             |                                               |                                          |                                        |                                    |  |  |  |  |  |  |
|-----------------------------------------------------------|---------------------------------------|---------------------------------------------|-----------------------------------------------|------------------------------------------|----------------------------------------|------------------------------------|--|--|--|--|--|--|
| Search Go                                                 |                                       |                                             |                                               | SITE MAP HELP EXIT                       |                                        |                                    |  |  |  |  |  |  |
| Сору                                                      |                                       |                                             |                                               |                                          |                                        |                                    |  |  |  |  |  |  |
| Copy options include ability to copy to copied.           | the end of the pay period, include Sa | turdays or Sundays, or copy by date. If you | select the same date you are copyin           | g from, your hours will be deleted. When | you select Copy, the Hours or Units an | d the Account Distribution is also |  |  |  |  |  |  |
| ▲ Your hours have been copied succe                       | essfully.                             | After clicking Cop                          | After clicking Copy, you receive this message |                                          |                                        |                                    |  |  |  |  |  |  |
| Earnings Code:                                            |                                       |                                             |                                               | Staff Part Time Regular Pay              | _                                      |                                    |  |  |  |  |  |  |
| Date and Hours to Copy:                                   |                                       |                                             |                                               | Oct 17, 2016, 4 Hours                    |                                        |                                    |  |  |  |  |  |  |
| Copy from date displayed to end of the                    | ne pay period:                        |                                             |                                               |                                          |                                        |                                    |  |  |  |  |  |  |
| Include Saturdays:                                        |                                       |                                             |                                               |                                          |                                        |                                    |  |  |  |  |  |  |
| Include Sundays:                                          |                                       |                                             |                                               |                                          |                                        |                                    |  |  |  |  |  |  |
| Copy by date:                                             |                                       |                                             |                                               |                                          |                                        |                                    |  |  |  |  |  |  |
| Sunday<br>Oct 16, 2016                                    | Monday<br>Oct 17, 2016                | Tuesday<br>Oct 18, 2016                     | Wednesday<br>Oct 19, 2016                     | Thursday<br>Oct 20, 2016                 | Friday<br>Oct 21, 2016                 | Saturday<br>Oct 22, 2016           |  |  |  |  |  |  |
|                                                           |                                       |                                             |                                               |                                          |                                        |                                    |  |  |  |  |  |  |
| Sunday<br>Oct 23, 2016                                    | Monday<br>Oct 24, 2016                | Tuesday<br>Oct 25, 2016                     | Wednesday<br>Oct 26, 2016                     | Thursday<br>Oct 27, 2016                 | Friday<br>Oct 28, 2016                 | Saturday<br>Oct 29, 2016           |  |  |  |  |  |  |
|                                                           |                                       |                                             |                                               |                                          |                                        |                                    |  |  |  |  |  |  |
| Time Sheet Previous Menu                                  | Сору                                  | Click TIME SHEET                            | to return to view                             | w your copied hou                        | irs                                    |                                    |  |  |  |  |  |  |
| RELEASE: 8.12.1.5<br>© 2016 Ellucian Company L.P. and its | affiliates.                           |                                             |                                               |                                          |                                        |                                    |  |  |  |  |  |  |

Hours should be entered on a daily or weekly basis.

Time should NOT all be entered at the beginning or the end of a pay period.

#### WEB TIME ENTRY Time Sheet

| Personal Information Student Empl<br>Search Go                                                                                                    | oyee          |                            |                        |            |                         |                                                                     | SIT                                                                                                    | E MAP HELP EXIT                          |                                                |                                       |                                    |  |
|----------------------------------------------------------------------------------------------------|---------------|----------------------------|------------------------|------------|-------------------------|---------------------------------------------------------------------|----------------------------------------------------------------------------------------------------|------------------------------------------|------------------------------------------------|---------------------------------------|------------------------------------|--|
| Time and Leave Repor                                                                                                    | ting          |                            |                        |            |                         |                                                                     |                                                                                                    |                                          |                                                |                                       |                                    |  |
| Select the link under a date to enter h                                                                                                    | ours or days. | Select Next or Previous to | navigate thro          | ugh the da | ates within the period. |                                                                     |                                                                                                    |                                          |                                                |                                       |                                    |  |
| Time Sheet<br>Title and Number:<br>Department and Number:<br>Time Sheet Period:<br>Submit By Date:<br>Earning<br>Staff Part Time Regular Pay<br>Total Hours:<br>Total Units: | Shift<br>1    | Default<br>Hours or Units  | Total<br>Hours<br>0 10 | 5          |                         | Human Resc<br>Oct 16, 2014<br>Nov 01, 201<br>Monday<br>Oct 17, 2016 | dinator PT9913-00<br>ources 10602<br>5 to Oct 29, 2016<br>6 by 12:00 PM<br>Tuesday<br>Oct 18, 2016<br>4<br>4<br>4<br>0 | Wednesday<br>Oct 19, 2016<br>4<br>4<br>0 | <b>Thursday</b><br>Oct 20, 2016<br>4<br>4<br>0 | Friday<br>Oct 21, 2010<br>4<br>4<br>0 | 6 Oct 22,<br>Enter Hours<br>0<br>0 |  |
| Position Selection Comments<br>Submitted for Approval By:<br>Approved By:<br>Waiting for Approval From:<br>RELEASE: 8.12.1.5<br>© 2016 Ellucian Company L.P. and its         | Preview       | Submit for Approval        | Restart Next           |            |                         |                                                                     | •                                                                                                    | -                                        | DUS) at bot<br>week with<br>J.                 |                                       |                                    |  |

#### WEB TIME ENTRY Comments

| Personal Information Student Emplo                                                                                                    | byee          |                           |                   |                |                        |                        | SIT                                                                           | E MAP HELP EXIT            |                          |                        |                    |             |
|----------------------------------------------------------------------------------------------------|---------------|---------------------------|-------------------|----------------|------------------------|------------------------|-------------------------------------------------------------------------------|----------------------------|--------------------------|------------------------|--------------------|-------------|
| Time and Leave Repor                                                                                                    | ting          |                           |                   |                |                        |                        |                                                                               |                            |                          |                        |                    |             |
| Relect the link under a date to enter h                                                                                                    | ours or days. | Select Next or Previous   | s to navigate thr | ough the d     | ates within the period | 1.                     |                                                                               |                            |                          |                        |                    |             |
| <i>Time Sheet</i><br>Title and Number:<br>Department and Number:<br>Time Sheet Period:<br>Submit By Date:                                                            |               |                           |                   |                |                        | Human Re<br>Oct 16, 20 | ordinator PT9913-00<br>sources 10602<br>16 to Oct 29, 2016<br>016 by 12:00 PM |                            |                          |                        |                    |             |
| Earning                                                                                                    | Shift         | Default<br>Hours or Units | Total<br>Hours    | Total<br>Units | Sunday<br>Oct 16, 2016 | Monday<br>Oct 17, 2016 | Tuesday<br>Oct 18, 2016                                                       | Wednesday<br>Oct 19, 2016  | Thursday<br>Oct 20, 2016 | Friday<br>Oct 21, 2016 | Saturda<br>Oct 22, |             |
| Staff Part Time Regular Pay                                                                                                    | 1             |                           | 0                 | 16             | Enter                  |                        | 4                                                                             | 4                          | 4                        |                        | ter Hours          | Enter Hours |
| Total Hours:                                                                                                    |               |                           | _                 | 16             |                        | 0                      | 4                                                                             | 4                          | 4                        | 4                      | 0                  | 0           |
| Total Units:                                                                                                    |               |                           |                   |                | 0                      | 0                      | 0                                                                             | 0                          | 0                        | 0                      | 0                  | 0           |
| Position Selection Comments<br>Submitted for Approval By:<br>Approved By:<br>Waiting for Approval From:<br>RELEASE: 8.12.1.5<br>© 2016 Ellucian Company L.P. and its | Preview       | Submit for Approval       | Restart Ne        | ext            | commu                  | inicate to y           | ENTS buttor<br>our superv<br>ple, explan<br>hours wo                          | isor regard<br>ation for e | ing your tir             | me                     |                    |             |

#### WEB TIME ENTRY Comments

| Personal Information<br>Search             | Student Employee<br>Go                       |                                                       |
|--------------------------------------------|----------------------------------------------|-------------------------------------------------------|
| Comments                                   |                                              | ludo pocoscony commonts                               |
| Riter or edit commen                       | ts until you submit the record for approval. | clude necessary comments<br>the Enter or Edit Comment |
| Made By:<br>Comment Date:                  | You<br>Oct 19, 2016                          | field and click SAVE                                  |
| Enter or Edit Commen                       | ~                                            |                                                       |
| RELEASE: 8.12.1.5<br>© 2016 Ellucian Compa | u<br>any L.P. and its affiliates.            |                                                       |

## WEB TIME ENTRY

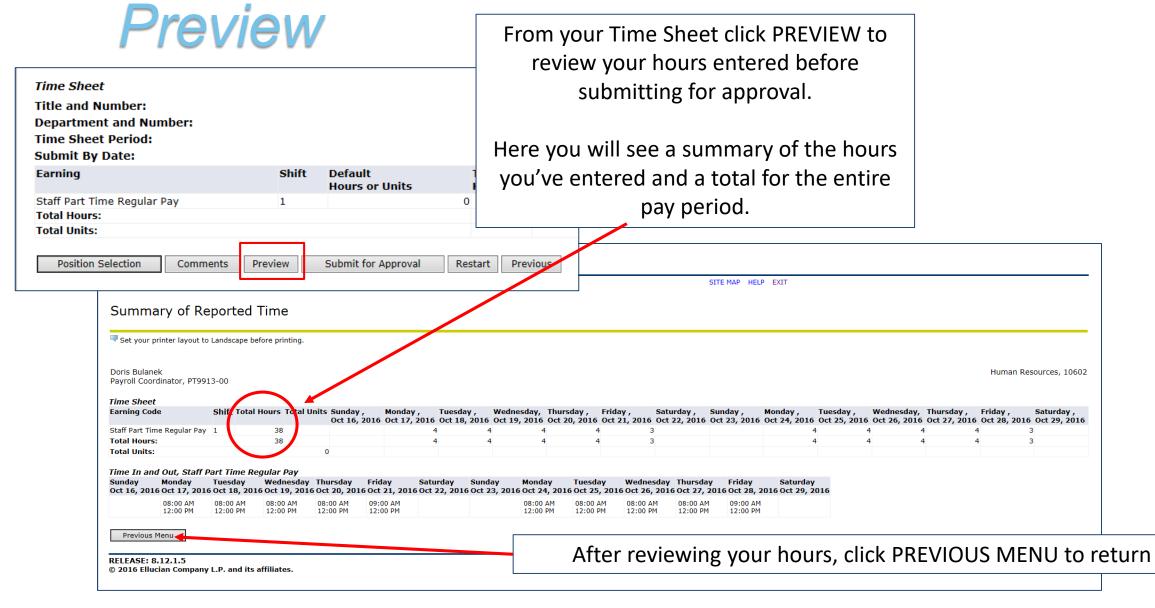

## WEB TIME ENTRY Submit for Approval

#### IMPORTANT

- Your hours can only be edited and/or changed within the current pay period and before the approval process has been completed
- Refer to the Banner Resource Links for the Time Sheet Deadline Calendar
- Make sure your hours are correct before you submit your time sheet for approval
- Submission of hours counts as your electronic signature. Fraudulent reporting of hours may be grounds for disciplinary action.
- If you have no hours to report, do not submit a time sheet

#### WEB TIME ENTRY Submit for Approval

| <i>Time Sheet</i><br>Title and Number:<br>Department and Numb<br>Time Sheet Period:<br>Submit By Date:                               | er:           |                           |                       |                            |                                |                     |                                                               |                  |                | FOR AP<br>ntering h<br>perio | ours fo   |         | •        | I         |          |           |
|----------------------------------------------------------------------------------------------------|---------------|---------------------------|-----------------------|----------------------------|--------------------------------|---------------------|---------------------------------------------------------------|------------------|----------------|------------------------------|-----------|---------|----------|-----------|----------|-----------|
| Earning                                                                                                    |               | Shift                     | Default<br>Hours or l | Inite                      | Total<br>Hours                 | Total<br>Units      | Sunday<br>Oct 23,                                             |                  |                |                              |           |         |          |           |          |           |
| Staff Part Time Regular Par<br>Total Hours:<br>Total Units:<br>Position Selection                                                    | y<br>Comments | 1<br>Preview              | Submit for A          |                            | 0                              | 38<br>38<br>revious | 0                                                             | Enter Hours<br>0 |                |                              |           |         |          |           | _        |           |
| Time and Leave Repor                                                                                                    | -             | Select Next or Previ      | ious to navigate th   | nrough the da              | ates within the perio          | od.                 |                                                               | -                | E MAP HELP EXI | IT                           |           |         |          |           | _        |           |
| ${}^{{}_{\!\!\!\!\!\!\!\!\!\!\!\!\!\!\!\!\!\!\!\!\!\!\!\!\!\!\!\!\!\!\!\!$                                                           | iccessfully.  | )                         |                       |                            |                                |                     |                                                               | Afte             | r you sub      | omit your                    | time sh   | eet, yo | u will r | receive   | this me  | ssage.    |
| <i>Time Sheet</i><br>Title and Number:<br>Department and Number:<br>Time Sheet Period:<br>Submit By Date:                            |               |                           |                       |                            |                                |                     | Payroll Coordi<br>Human Resou<br>Oct 16, 2016<br>Nov 01, 2016 | You              | r approv       | er's name                    | e will ap | pear at | the bo   | ottom o   | f the sc | reen.     |
| Earning<br>Staff Part Time Regular Pay<br>Total Hours:                                                                               | Shift<br>1    | Default<br>Hours or Units | Total<br>Hours<br>0   | Total<br>Units<br>38<br>38 | Sunday<br>Oct 16, 2016<br>Ente | r Hours<br>0        | lay<br>17, 2016                                               | Click PC         | OSITION S      | SELECTIO                     | N to vie  | w the c | disposi  | tion of y | your tim | ne sheet. |
| Total Units: Position Selection Comments                                                                                             | Preview Ne    | ext Return Time           |                       |                            | 0                              | 0                   |                                                               | 0                | 0              | 0                            | 0         |         | 0        | (         |          |           |
| Submitted for Approval By:<br>Approved By:<br>Waiting for Approval From:<br>RELEASE: 8.12.1.5<br>© 2016 Ellucian Company L.P. and it | s affiliates  |                           |                       |                            |                                |                     | You on Oct 22<br>Marie Kirby                                  | 2, 2016          |                | ay select<br>as long a       |           |         |          | •         |          |           |

#### WEB TIME ENTRY Time Sheet

| Personal Information     Student     Employee       Search     Go                                                                              | SITE MAP HELP EXIT                               |    |
|----------------------------------------------------------------------------------------------------|--------------------------------------------------|----|
| Time Sheet Selection                                                                                                    | Your time sheet will then show a disposition of  |    |
| Rake a selection from My Choice. Choose a Time Sheet period from the pull-down list. Select Time Sheet.                                        | 'Pending' for the approver to review and approve | e. |
| Title and DepartmentMy Choice Pay Period and StatusPayroll Coordinator, PT9913-00●Human Resources, 10602Oct 16, 2016 to Oct 29, 2016 Pending ∨ | Exit the system at the top right corner          |    |
| Time Sheet                                                                                                    |                                                  |    |
| RELEASE: 8.12.1.5<br>© 2016 Ellucian Company L.P. and its affiliates.                                                                          |                                                  |    |

## WEB TIME ENTRY Employee's Responsibilities

#### **Quick Reference of Employee Responsibilities**

- 1. Log in and open your time sheet at the beginning of the pay period.
- 2. Enter your hours on a daily basis and save the time sheet.
- 3. Add comments for your supervisor if necessary.

4. Preview your time sheet at the end of the pay period before you submit for approval. Be sure that your entries are correct. If you prefer, print a copy for your records.

- 5. Submit for approval before your deadline.
- 6. Monitor the status of the time sheet until completed.

Please contact your approver or Human Resources with any questions about your Time Sheet.